# Qualidade de Software

## **Guia de atualização PDV GZ e Equipamento SAT**

Dual Software Ltda.

Emissão: 21/07/2016

O conteúdo deste documento constitui propriedade intelectual, não devendo ser revelado sob nenhum pretexto ou alegação. Não pode ser duplicado, usado ou publicado, no total ou em parte, sem autorização expressa do proprietário, estando os infratores sujeitos às punições legais.

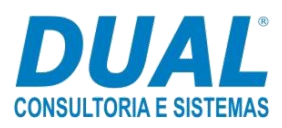

 $\overline{a}$ <sup>1</sup> © Dual Software Ltda. Todos os direitos reservados.

### Conteúdo

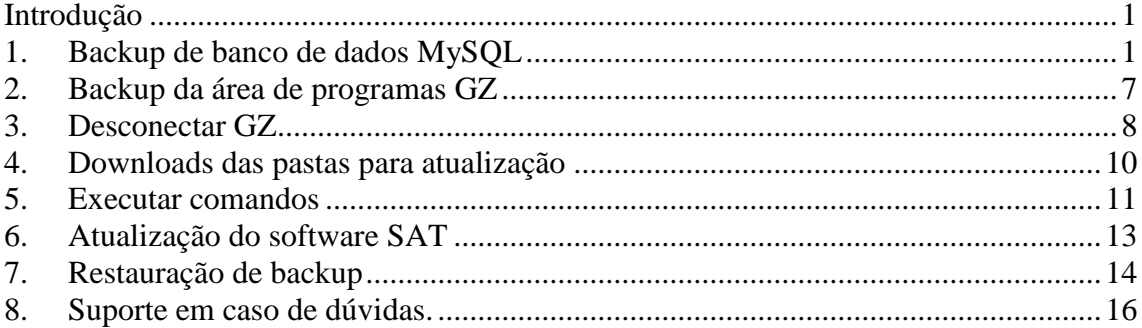

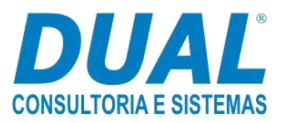

### <span id="page-2-0"></span>**Introdução**

Este guia tem o intuito de orientar o cliente na atualização do sistema PDV GZ e equipamento SAT.

A atualização do sistema PDV GZ é necessária em casos em que é encontrado um erro e posteriormente é desenvolvido um pacote de atualização ou alteração na legislação.

A atualização do equipamento SAT se faz necessária, pois houve alteração nos modelos e versões do Software Básico. Caso essa atualização não seja realizada, haverá problemas na comunicação do equipamento SAT com a Sefaz.

Informações gerais poderão ser acessadas em<http://www.fazenda.sp.gov.br/sat/> e versões das vigências dos equipamentos neste link [http://www.fazenda.sp.gov.br/sat/consultas\\_publicas/modelos\\_reg.asp](http://www.fazenda.sp.gov.br/sat/consultas_publicas/modelos_reg.asp)

Os tópicos 1 a 5 explicam a maneira de se atualizar o PDV GZ. O tópico 6 é o de atualização do equipamento SAT. Portanto se desejar informações apenas sobre o SAT, vá direto ao tópico 6.

### <span id="page-2-1"></span>**1. Backup de banco de dados MySQL**

Para realização da atualização do GZ PDV é necessário que seja feito o backup da área de programas GZ e dos bancos de dados do Concentrador, PDV e Bridge no MySQL.

Clique no ícone **Iniciar do Windows** e digite MySQL.

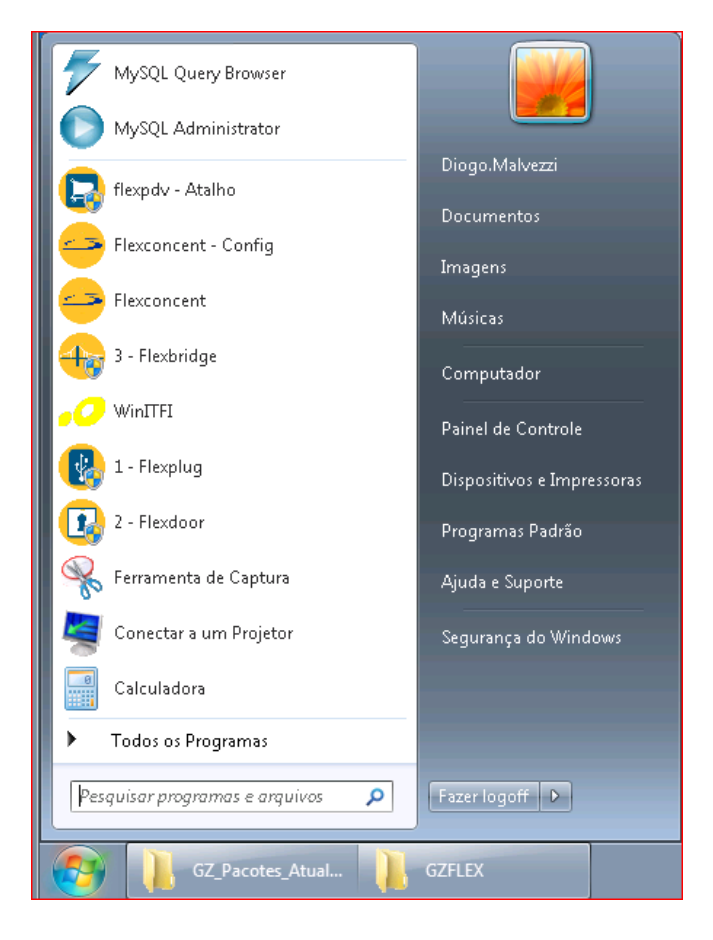

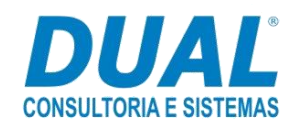

#### Escolha **MySQL Administrator**:

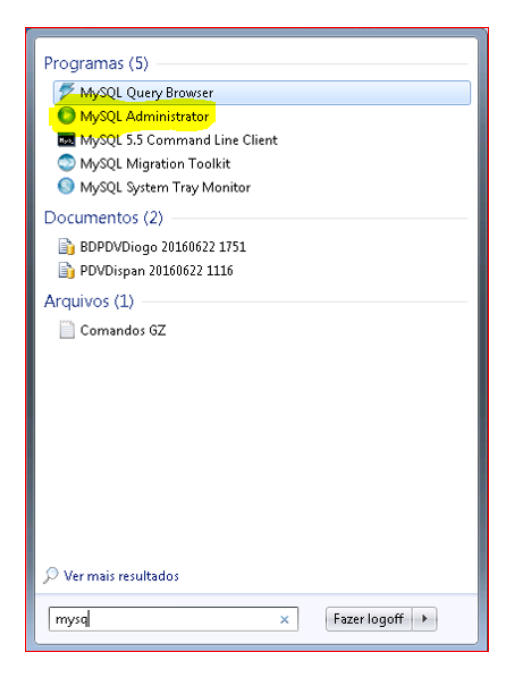

Será exibida a tela abaixo. No campo **Password**, informe a senha:

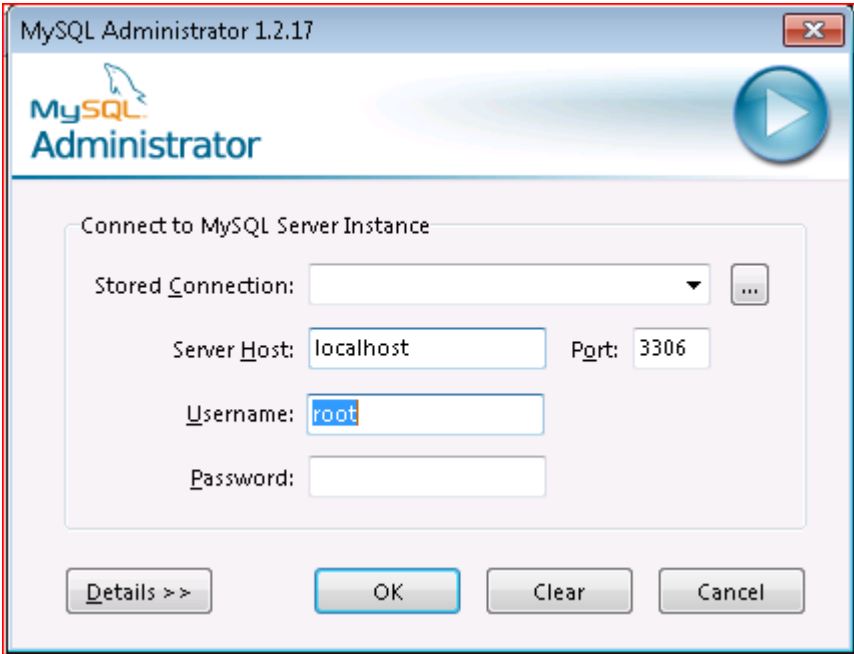

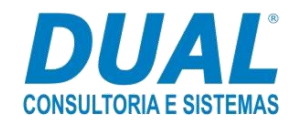

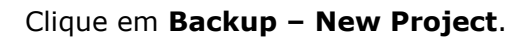

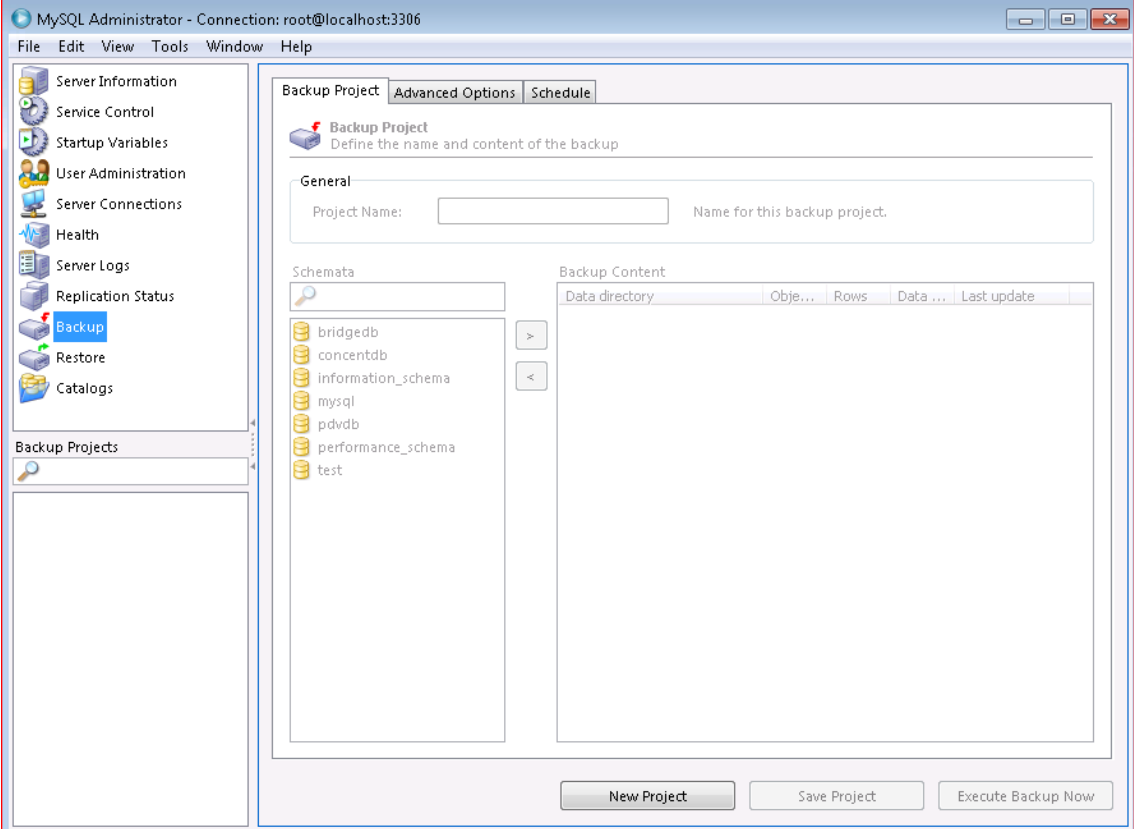

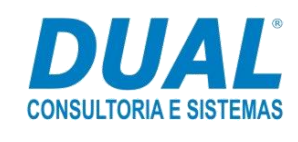

No campo **Project Name**, o usuário deve informar o nome do backup.

No campo **Schemata** será feito o backup. Nessa etapa pode-se escolher um banco por vez ou todos. No processo de restauração, o software MySQL identifica e restaura os bancos individualmente.

Os botões destacados na cor verde marcam e movem o(s) banco(s) em que o backup será feito. Portanto, selecione um ou mais bancos e clique no botão para adicionar o(s) mesmo(s) no **Backup Content**.

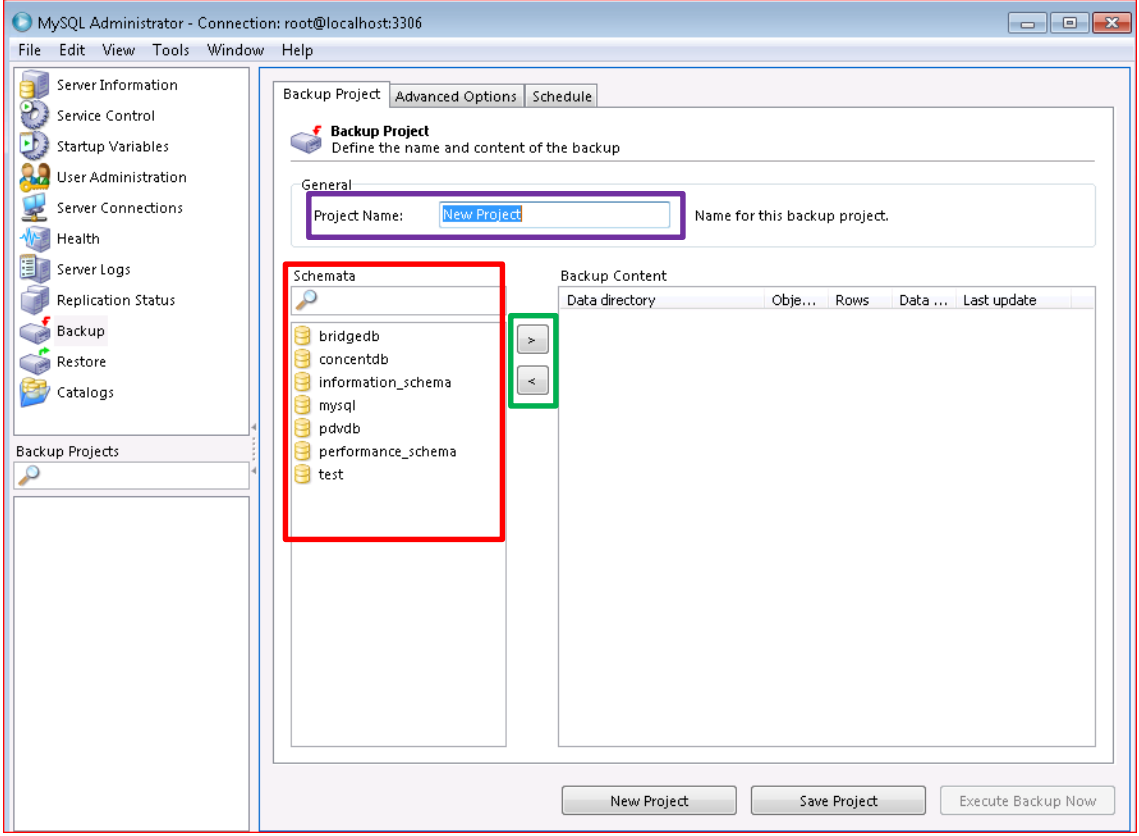

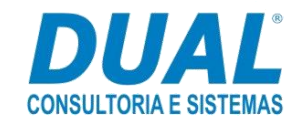

Exemplo de como ficará assim que aplicar as alterações. Nessa etapa o usuário deve clicar no botão **Execute Backup Now**.

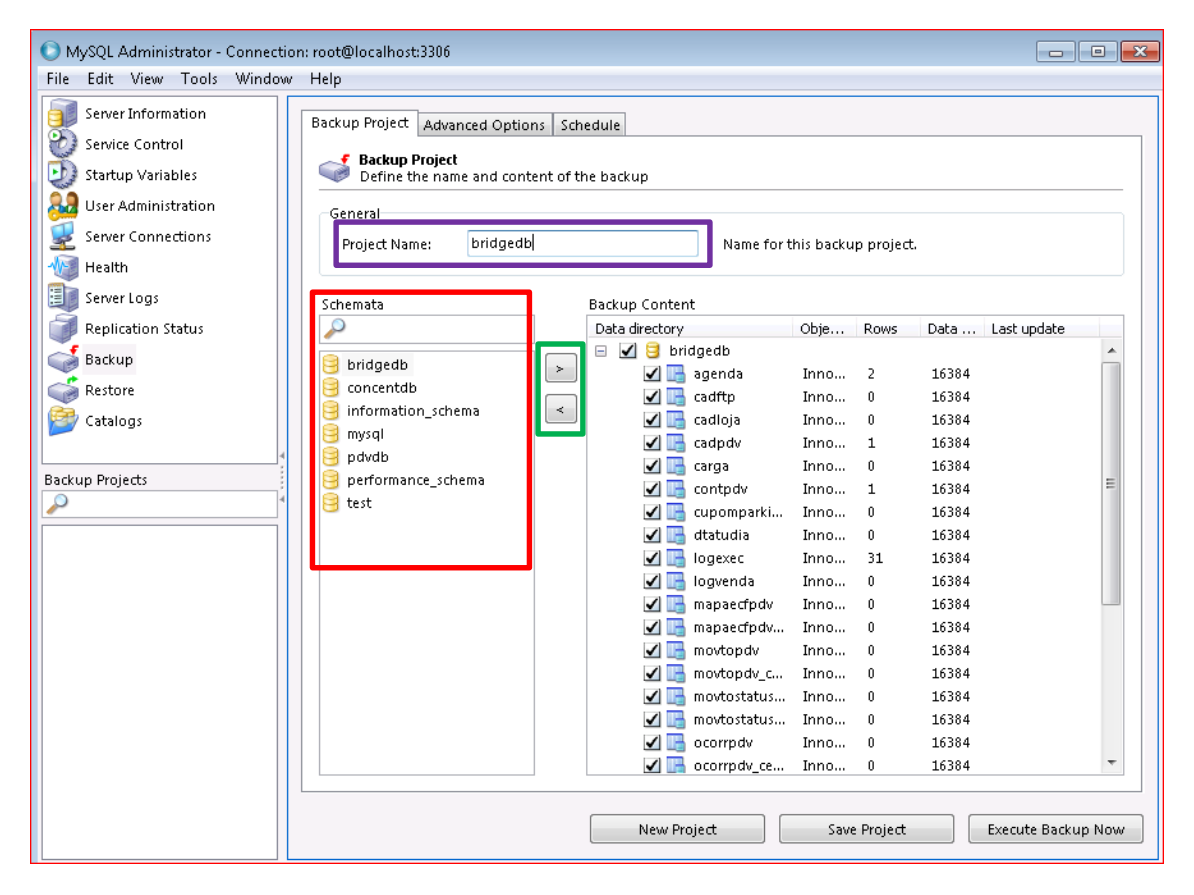

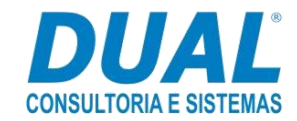

Será exibida a tela para escolher o local na máquina em que deve ser salvo o backup. Escolha esse local e clique em "Salvar". O programa abrirá uma tela que indicará o processamento do backup.

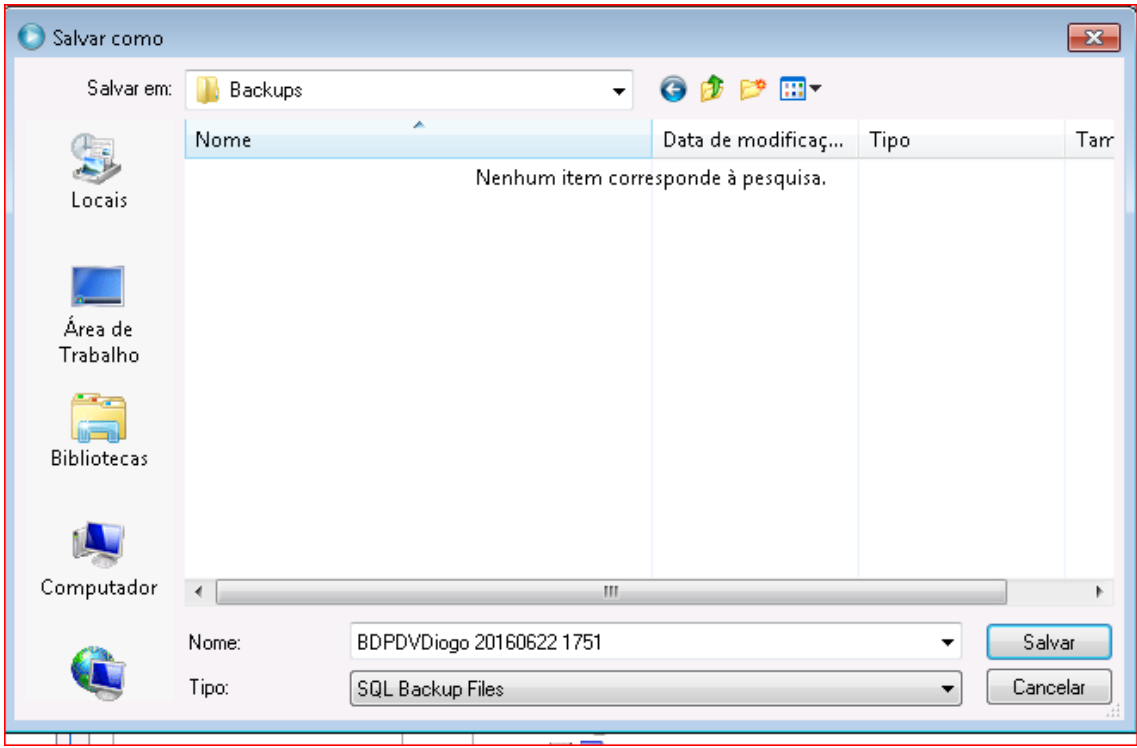

Assim que o backup for finalizado, será exibida a mensagem abaixo. Clique no "OK":

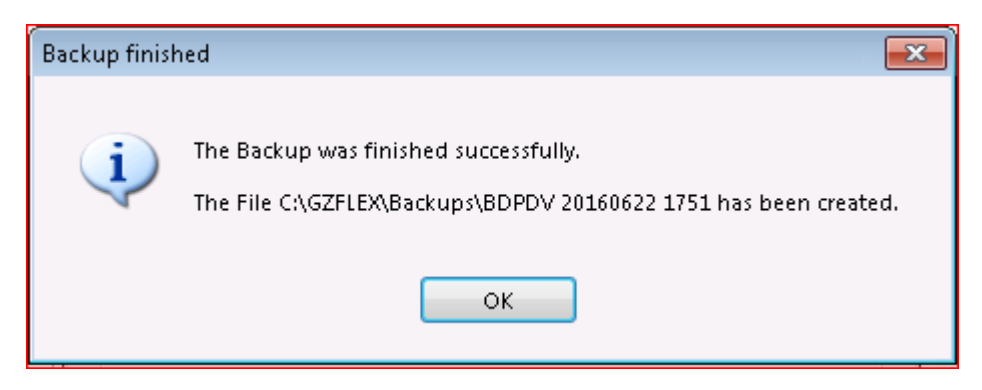

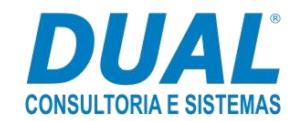

Essa tela será exibida em seguida. Na seleção de cor verde, é possível retornar o registro do banco. Deve-se fazer esse passo para manter a grid com a seleção preta vazia.

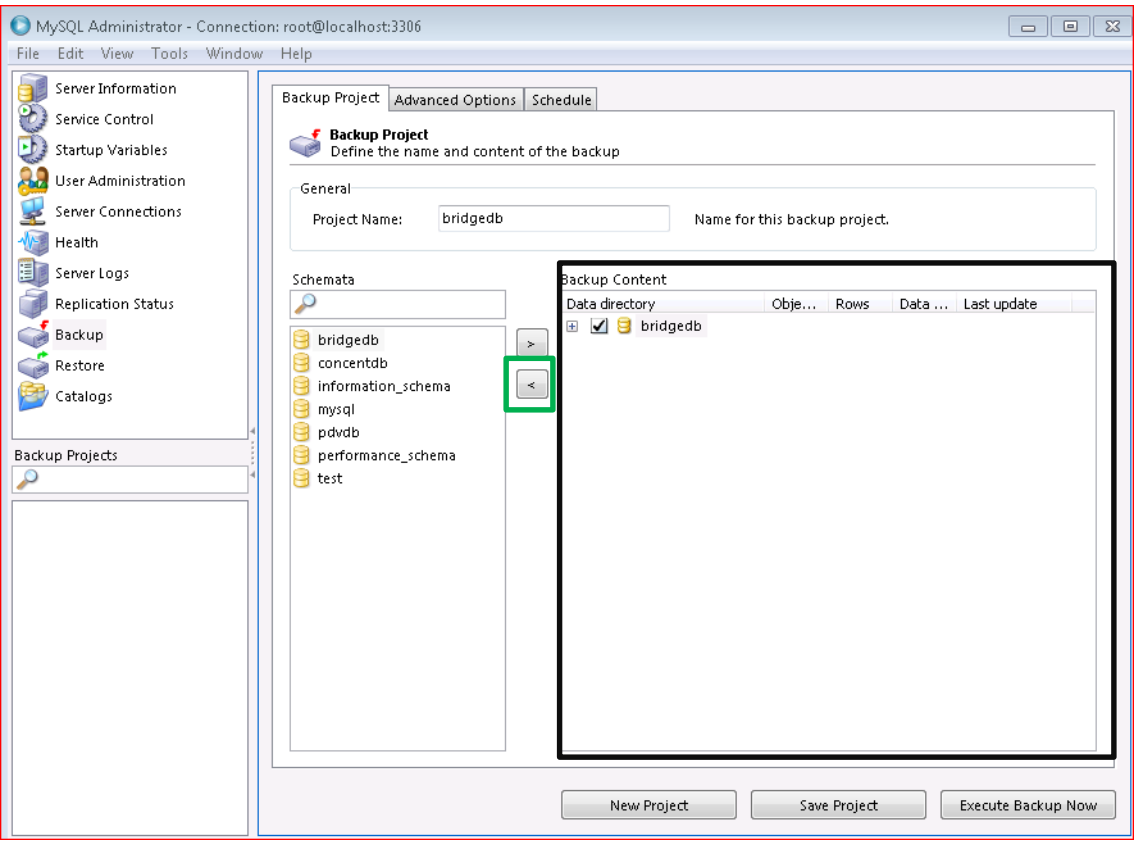

Repetir o mesmo processo para os bancos **Concentrador** e **PDV**.

Observação: Caso o banco PDV não esteja no servidor onde ficam os aplicativos Flex Plug, Flex Door e Flex Bridge, significará que os bancos estão configurados nas estações de frente de loja. Devese, portanto, acessar essas estações e realizar o processo conforme descrito para, então, se fazer a atualização.

### <span id="page-8-0"></span>**2. Backup da área de programas GZ**

Faça a cópia das pastas que fazem parte da estrutura do GZ. Por padrão, elas ficam no diretório **C:\GZ** das estações.

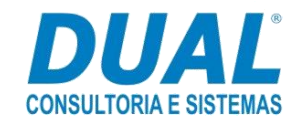

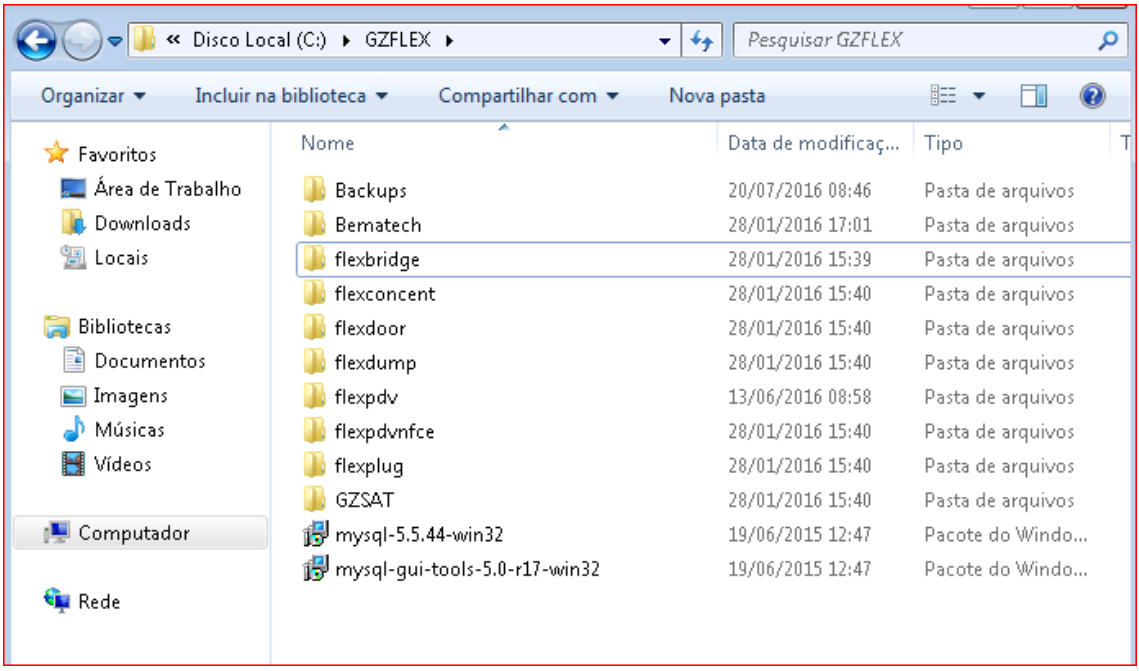

### <span id="page-9-0"></span>**3. Desconectar GZ**

Para realizar esse passo, feche os aplicativos. Clique na opção indicada na seleção em vermelho no print:

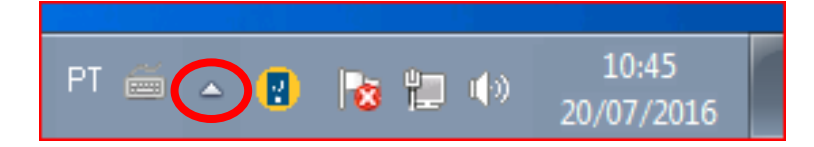

Serão exibidos os aplicativos Flex Plug, Flex Door e Flex Bridge. Clique uma única vez no ícone para ser aberto. Veja os próximos prints:

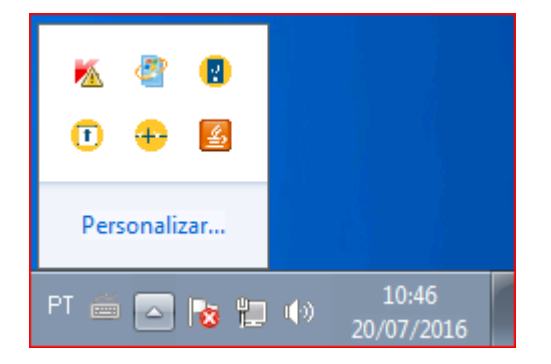

Ao abrir o **Flex Plug**, clique na área em branco com botão direito do mouse e, logo em seguida, em "SAIR". Faça esse mesmo passo para os outros aplicativos.

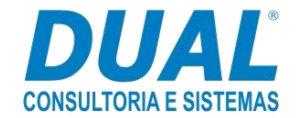

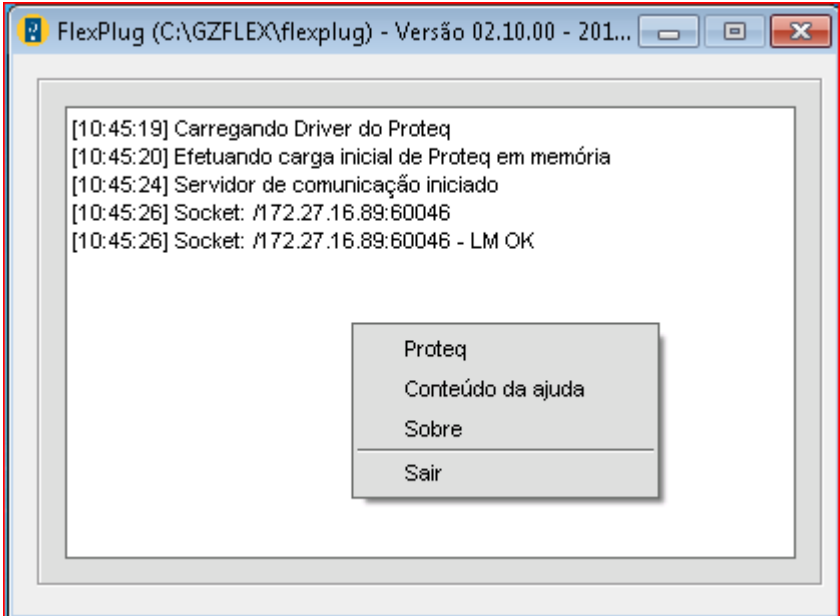

#### Flex Door:

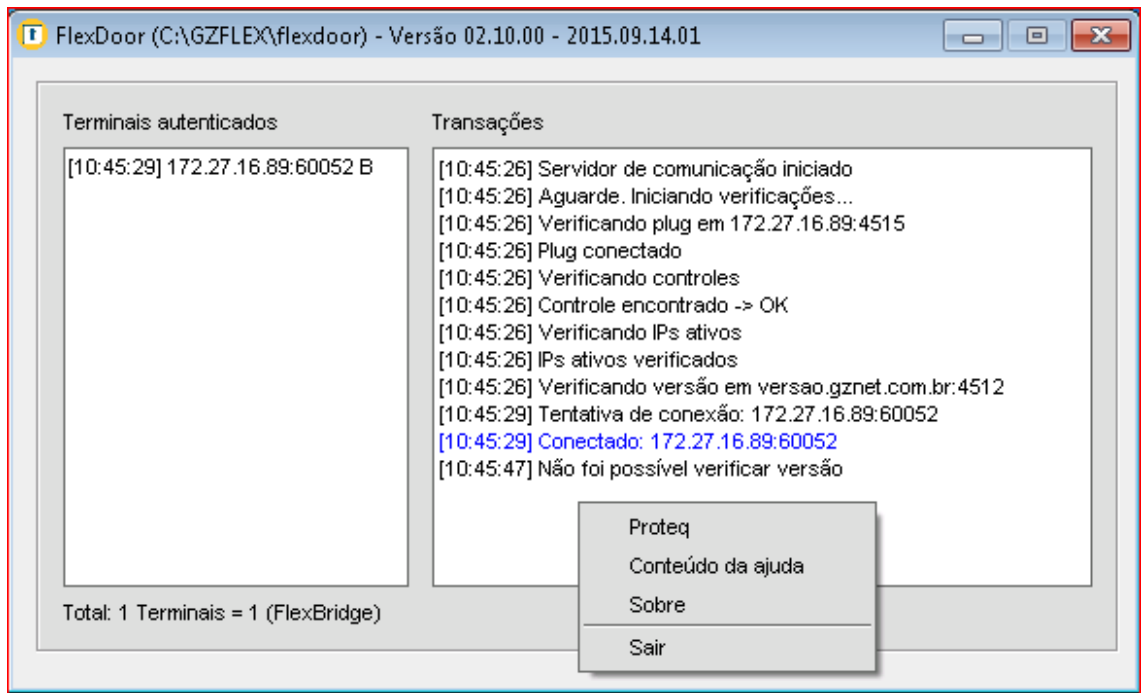

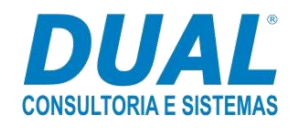

#### Flex Bridge:

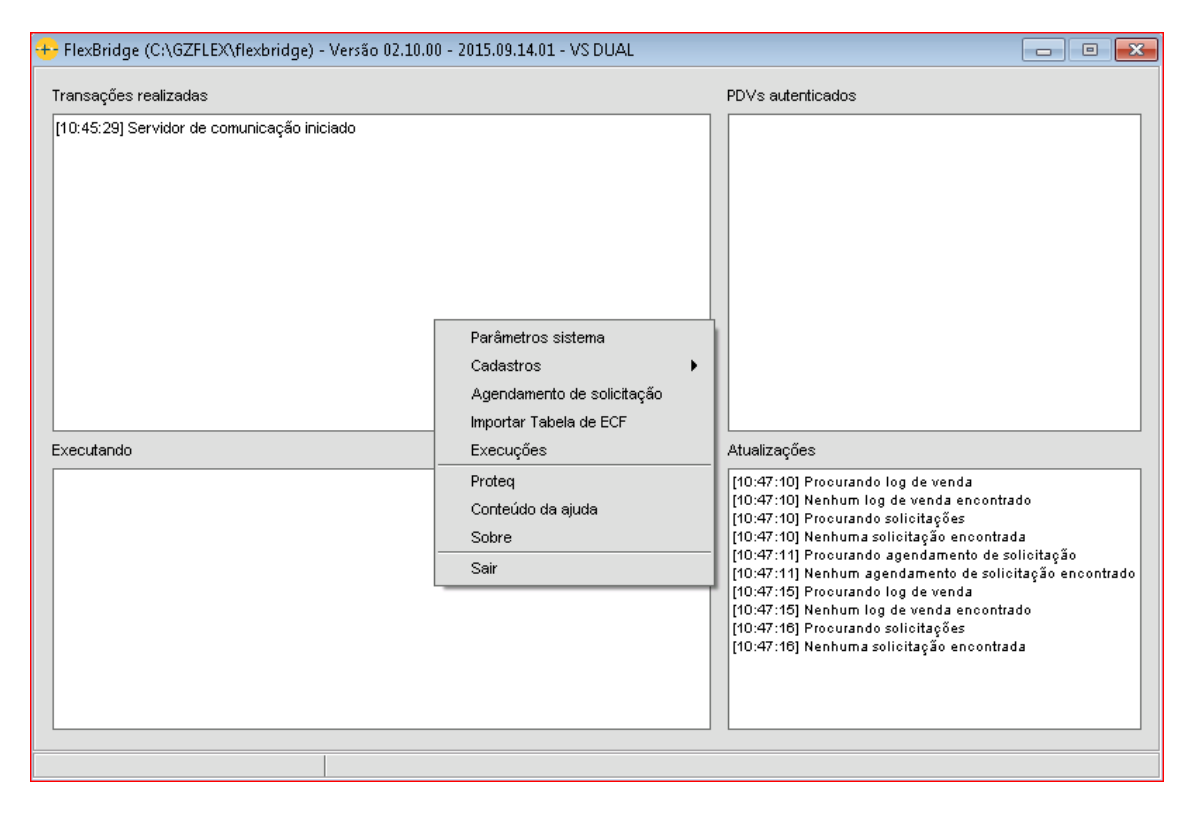

### <span id="page-11-0"></span>**4. Downloads das pastas para atualização**

Acessar <http://www.gznet.com.br/download/Homologacao/install/windows/> e realizar o download dos arquivos indicados pela seta na cor vermelha.

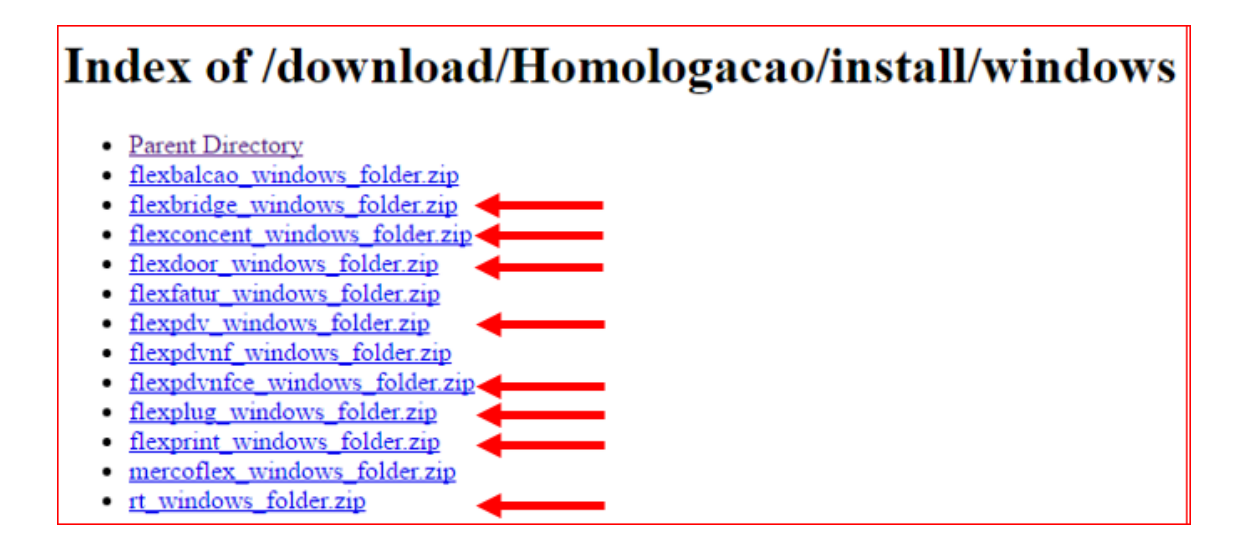

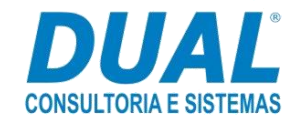

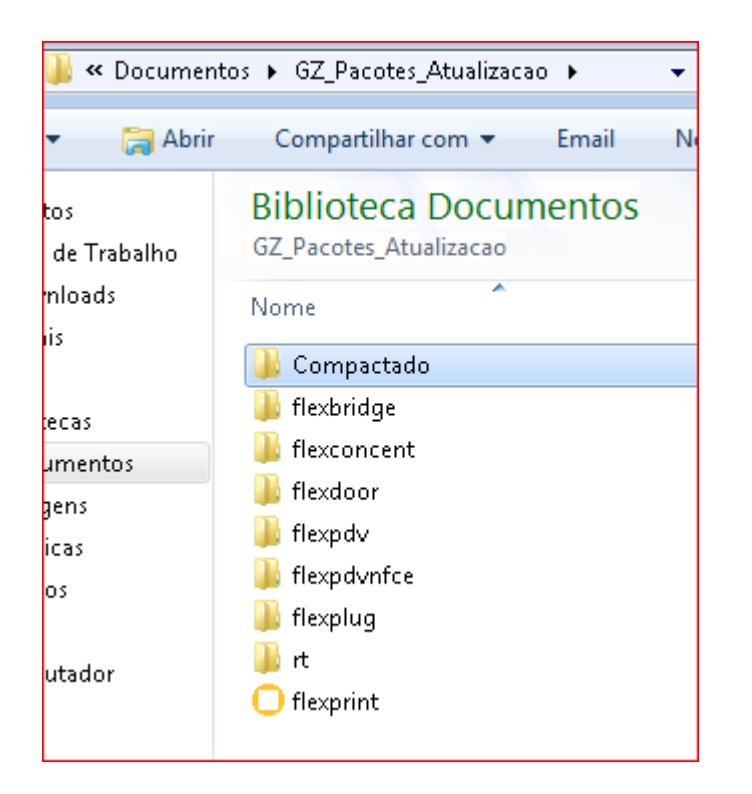

Após o download ser realizado, o usuário deve descompactar os arquivos:

O ícone "flexprint" (gerencia a impressão de relatórios) deve ser copiado **apenas** para a pasta "flexconcent".

Copie a pasta "rt" (pasta que possui as bibliotecas necessárias para execução do software GZ) para todas as outras pastas.

Selecione todas as pastas, exceto a "rt" e a "compactado" (pasta compactada corresponde aos arquivos que foram baixados) e o ícone "flexprint". Em seguida, cole e substitua as pastas selecionadas na área de programas GZ.

### <span id="page-12-0"></span>**5. Executar comandos**

Abra o menu iniciar e digite "executar". Em seguida, clique com o botão direito do mouse em "executar". Uma janela será aberta. Nela, clique na opção **Executar como administrador** e execute os seguintes comandos em sequência (lembrando que todos os aplicativos GZ devem estar fechados):

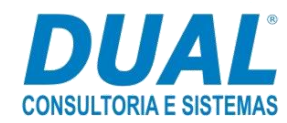

Observação: Checar se os caminhos estão corretos, pois os caminhos poderão ser diferentes.

a) C:\Gz\flexbridge\flexbridge.exe db update;

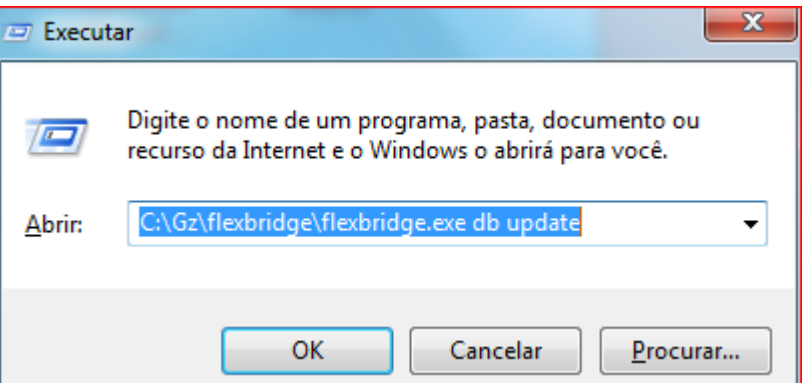

b) C:\Gz\flexconcent\flexconcent.exe db update;

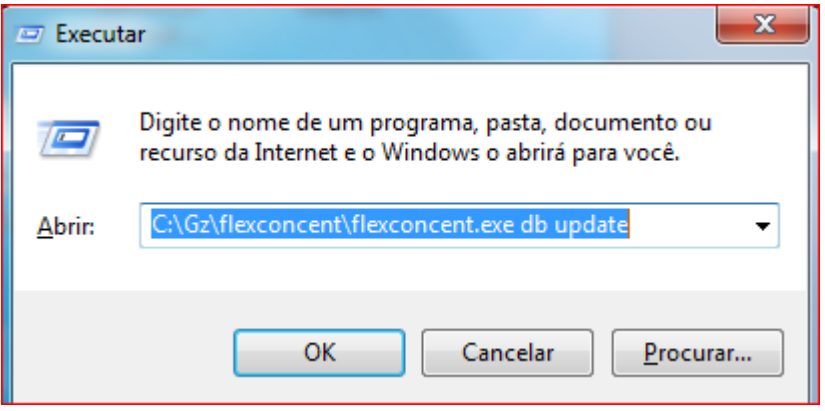

Assim que executar o comando acima, a tela de login do concentrador será aberta. Informe o usuário e senha padrão e clique em "OK". Após esse passo, o update será realizado normalmente.

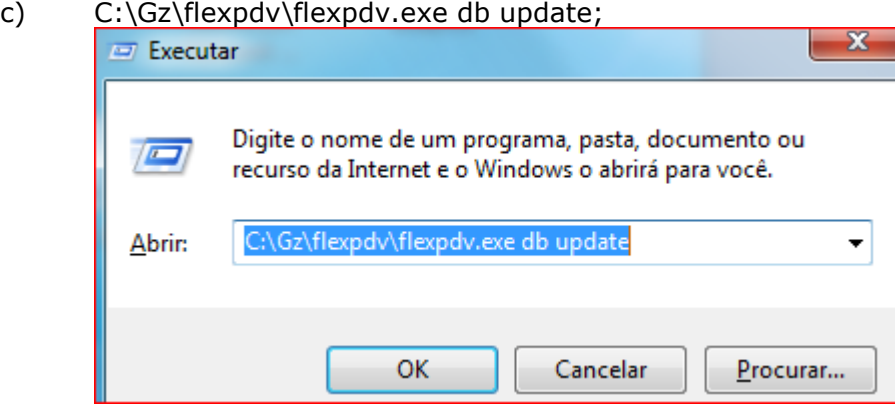

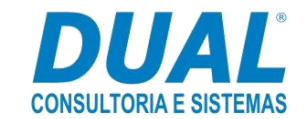

### <span id="page-14-0"></span>**6. Atualização do software SAT**

Deve-se iniciar o processo de atualização de equipamentos fornecidos pela Dimep clicandose no ícone **Dimep Manager** e de equipamentos fornecidos pela Elgin, no **Link Manager**. Esses ícones são atalhos disponibilizados na área de trabalho no processo de implantação.

Para os equipamentos fornecidos pela empresa Elgin, o download do manual pode ser feito no link:

[https://www.elgin.com.br/portalelgin/site/Contato/Suporte/DownloadCenter.aspx?Divisao=](https://www.elgin.com.br/portalelgin/site/Contato/Suporte/DownloadCenter.aspx?Divisao=1&sm=cbda_1) [1&sm=cbda\\_1.](https://www.elgin.com.br/portalelgin/site/Contato/Suporte/DownloadCenter.aspx?Divisao=1&sm=cbda_1)

Ao acessar o site, deve-se alterar as opções conforme o print abaixo.

**Processo de atualização – SAT ELGIN –** Exibe os passos para realização da atualização do software.

**Manual de instalação SAT ELGIN –** Na página 9 é possível identificar se há algum cupom na fila. Esse passo é importante, pois se houver algum cupom para ser enviado para a Sefaz, o equipamento será bloqueado.

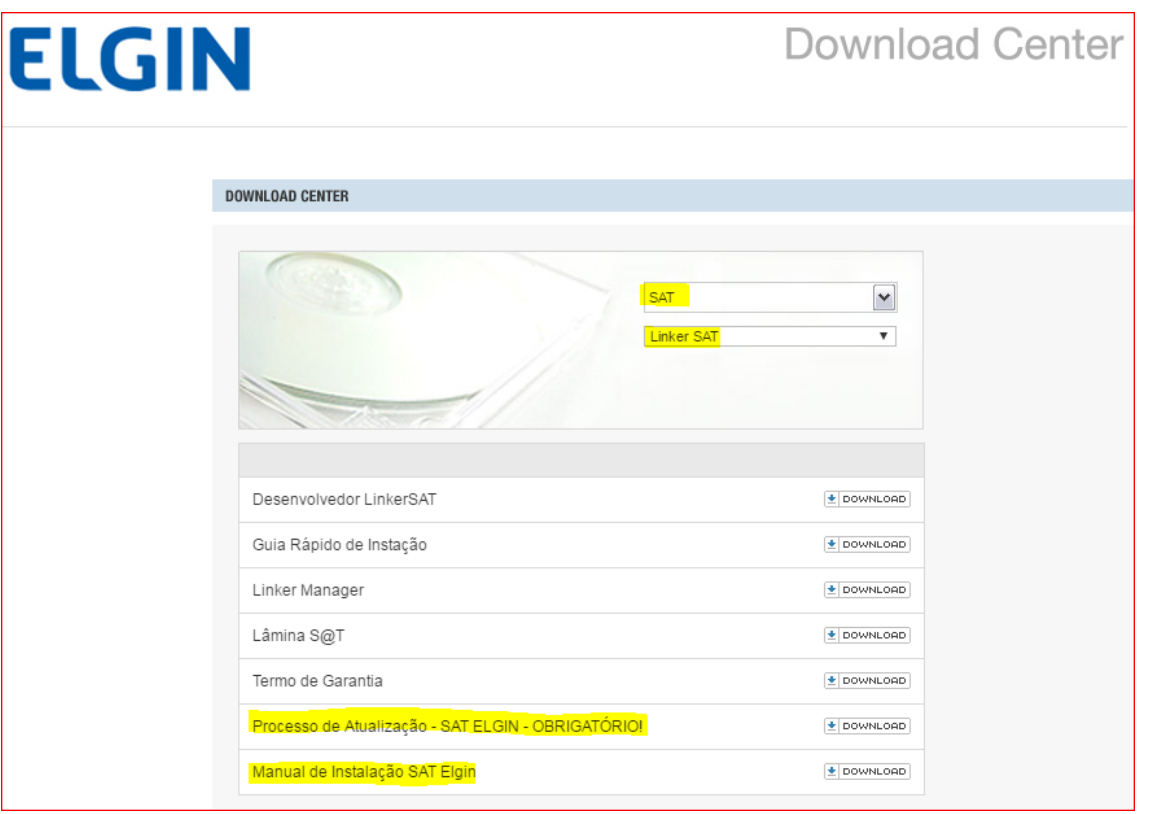

É importante lembrar que não devem existir cupons para serem enviados para a Sefaz. Essa regra é para qualquer equipamento SAT. Não é específica da empresa que o fornece. Caso seja realizada a atualização do software com cupom para ser enviado, será necessária a intervenção da autorizada para a liberação e poderá ser gerado um custo para empresa.

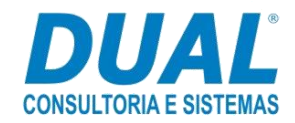

Logo em seguida, clique no link ou copie <http://www.gznet.com.br/download/gzsat/> para baixar o arquivo indicado pela seta na figura abaixo.

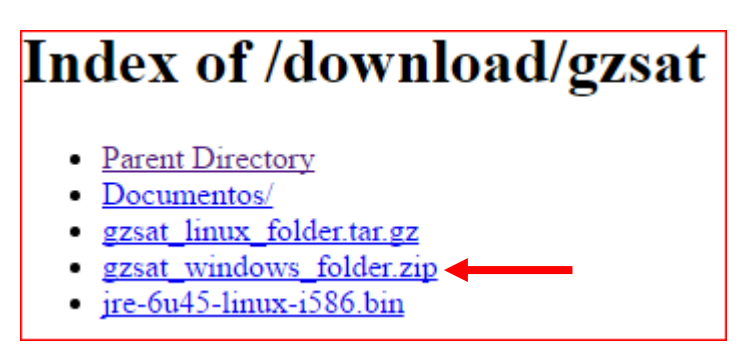

Para atualização com arquivo **gzsat\_windows\_folder.zip**, descompacte, copie e cole-o na pasta GZSAT.

**Atenção! Se algum dos passos anteriores apresentar alguma inconsistência, restaure o backup da área de programa e efetue o passo 7 (instruções abaixo). Se nenhum erro foi apresentado, quer dizer que o sistema foi atualizado com sucesso.**

### <span id="page-15-0"></span>**7. Restauração de backup**

Acesse o MySQL Administrator, Restore, Open Backup File e informe o local que está o backup.

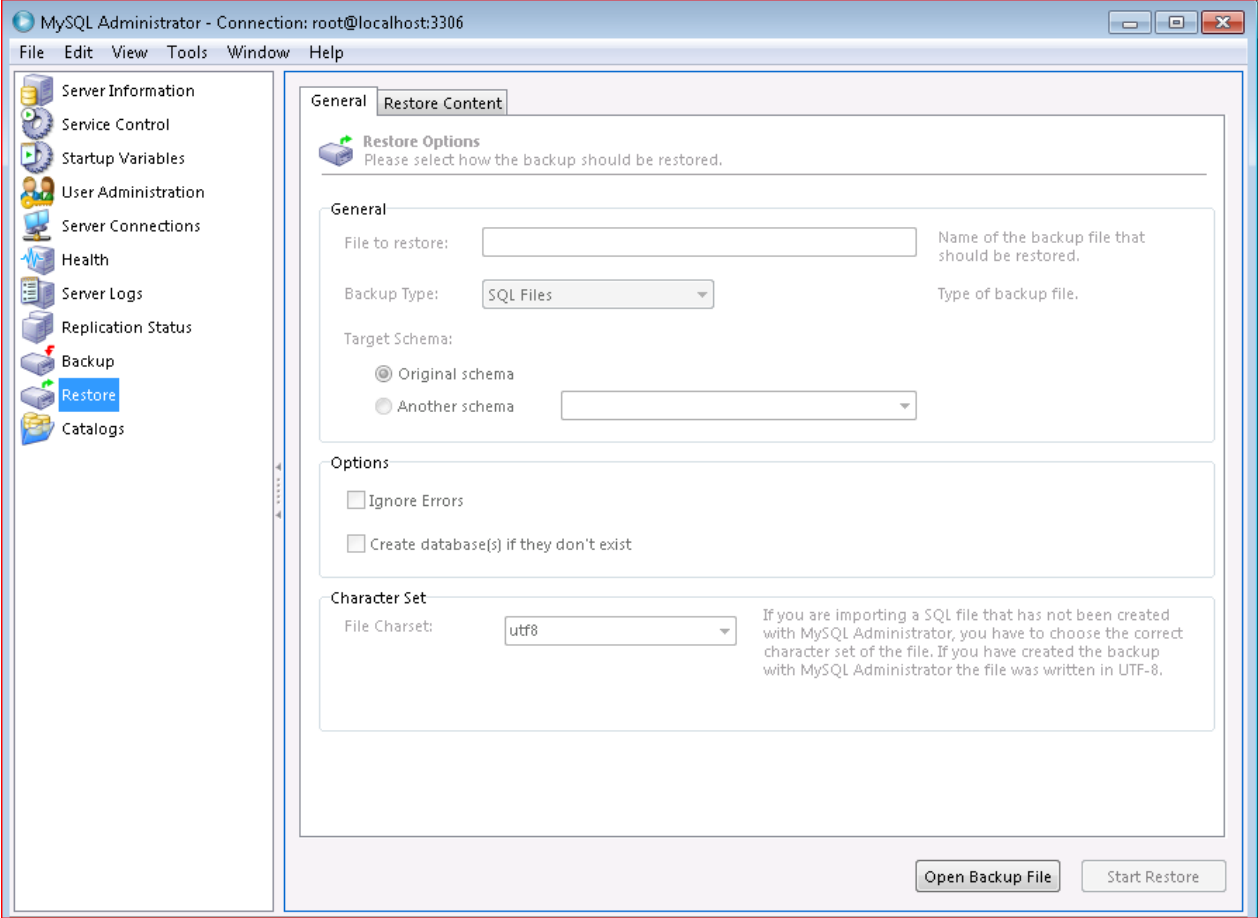

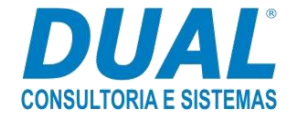

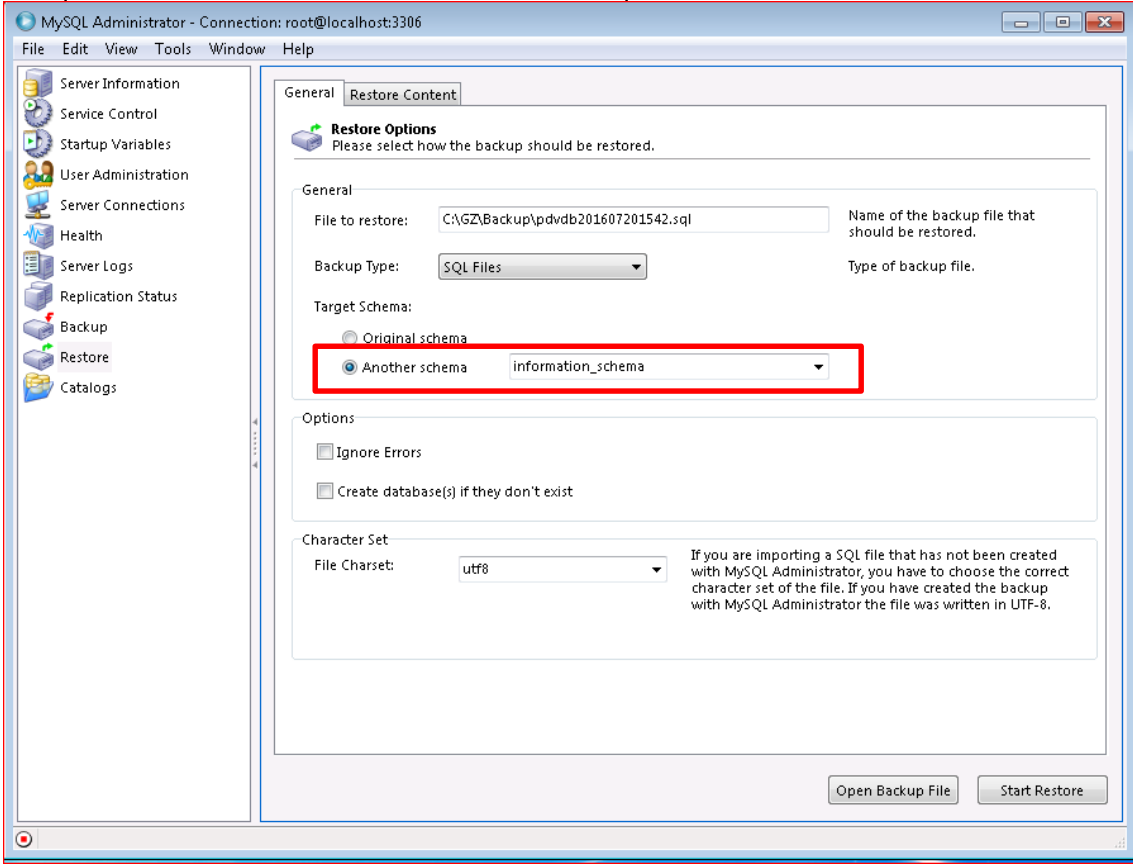

#### Marque **Another schema** e escolha o banco que deverá ser restaurado:

Feito os passos acima, clique em **Start Restore**:

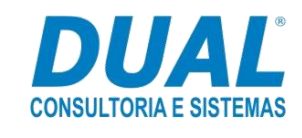

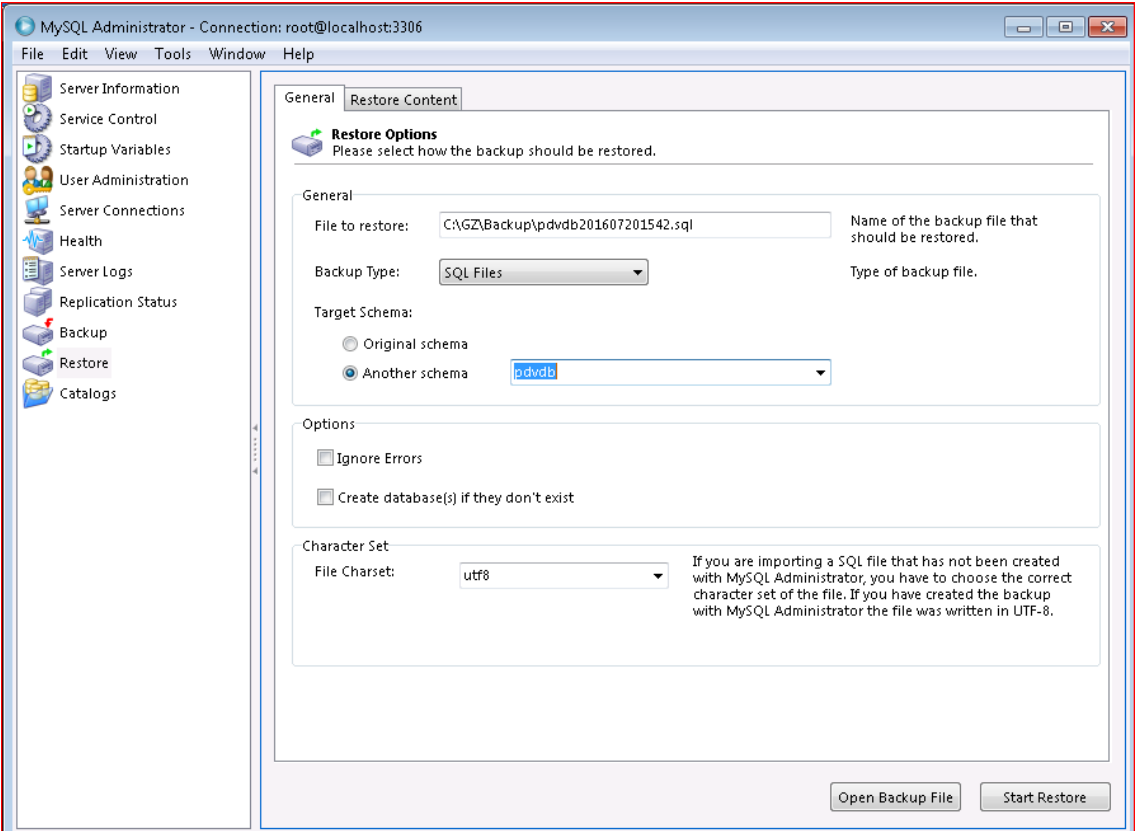

### <span id="page-17-0"></span>**8. Suporte em caso de dúvidas.**

Se tiver qualquer dúvida sobre os passos descritos nesse guia, entre em contato com o suporte Dual pelo site http://sdesk.dual.net.br/ ou por um dos telefones abaixo:

(17) 2139-2270 (DDR – Suporte Financeiro) (17) 2139-2280 (DDR – Suporte Distribuição) (17) 2139-2290 (DDR – Suporte Fiscal)

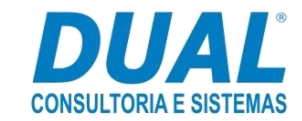